# PAS A PAS: CREAR i COMPARTIR un TEXT al DRIVE

Benvolguts, benvolgudes, a una nova píndola "Pas a Pas" per part de l'equip del Cèntric Espai Cultural.

Avui veurem com fer un text a l'ordinador, però al núvol, de forma que sigui automàticament accessible a qui vulguem i puguem actuar sobre ell. Per exemple, farem una llista de la compra a on podem esborrar coses a mesura que les comprem o podem afegir-ne de noves.

Igual que la setmana passada, utilitzarem el servei Drive de Google perquè és ben fàcil i gratuït.

Llegiu bé cada instrucció i, com sempre, anem pas a pas.

Encara que aquest servei també es pot accedir des del mòbil i la tablet, avui ho farem tot amb l'ordinador. Podeu deixar el mòbil a una banda perquè avui no el farem servir.

El nostre objectiu d'avui serà crear un document, escriure una llista de la compra i saber com compartir-lo amb qui vulguem. L'altra persona tindrà accés i podrà afegir i esborrar des del seu ordinador o des del seu mòbil i nosaltres podrem fer el mateix.

## **1. TORNEM AL DRIVE, ÉS A DIR, AL NÚVOL**

Google Docs, que és el que farem servir, és un exemple dels molts que hi ha de serveis al "núvol", és a dir, informació emmagatzemada a Internet i no al nostre dispositiu.

Una vegada encès l'ordinador, **fem clic amb el botó esquerre del ratolí** (avui no tocarem el botó dret per a res) **a la icona de Chrome**, l'explorador d'Internet que sempre fem servir a classe. Té aquesta forma -----------

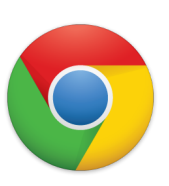

Un cop aparegui la nova finestra, ens fixarem a la part superior dreta:

- Si posa "iniciar sessió" o quelcom semblant, farem clic i introduirem el nostre usuari i contrasenya de Gmail tal com ensenyem a classe. Si això que acabo de dir et sóna d'un altre planeta, ets benvingut/da a les classes d'iniciació del Cèntric de seguida que poguem tornar-les a donar!
- Si en canvi, i això és el més segur, surt una lletra o una foto, farem clic als nou quadradets i després clic a on posa "Drive".

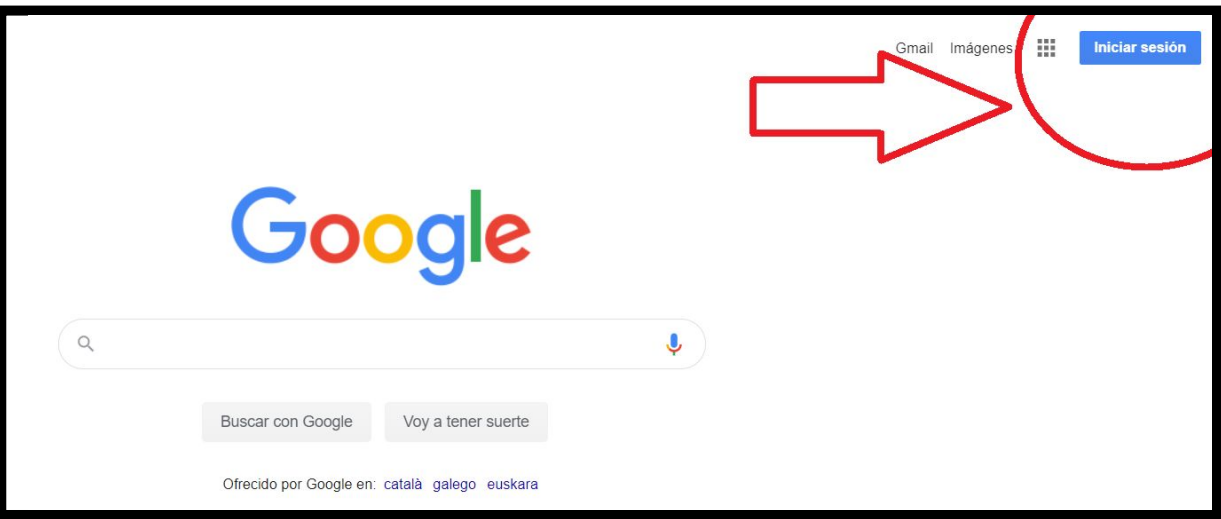

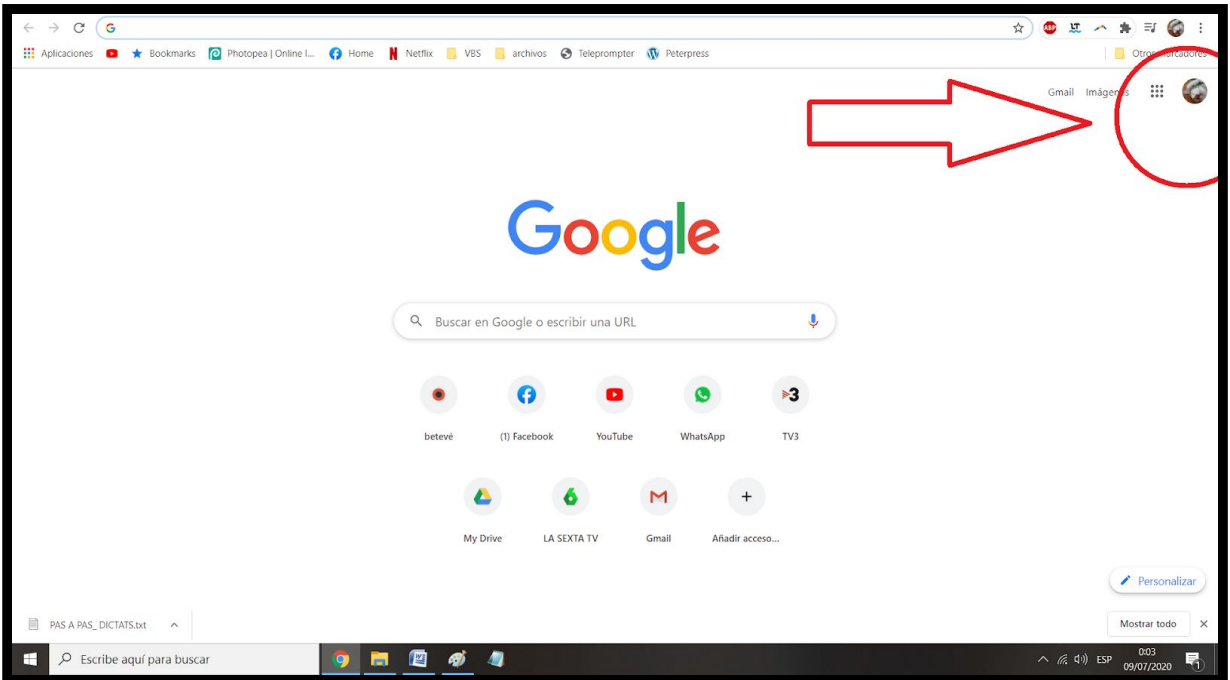

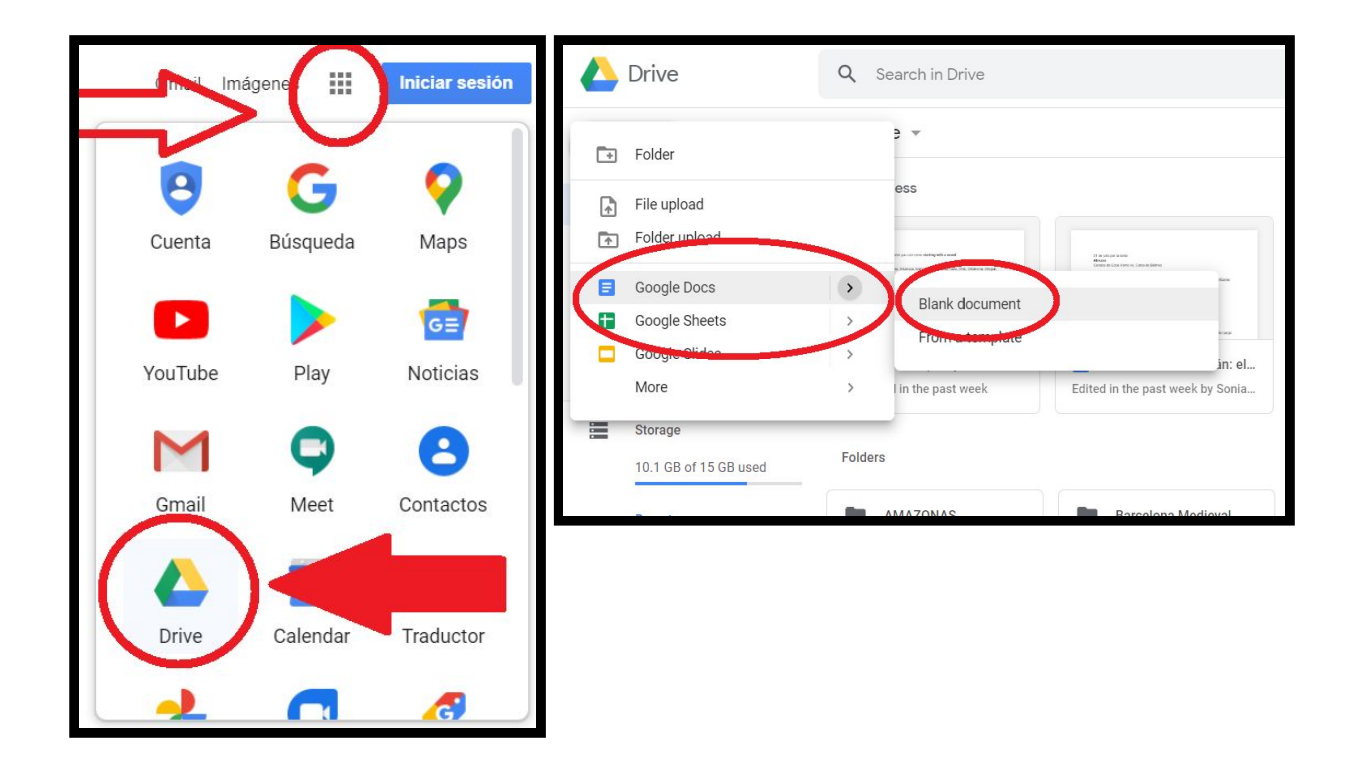

**Ara, cliquem a la part superior esquerra a on hi ha un + i posa "nou".**

**Tot seguit, cliquem a Google Docs i després a "document en blanc".**

### **2. ESCRIVIM QUALSEVOL COSA**

La primera cosa que hem de fer, és posar un títol.

**Fem clic a la part superior esquerra, a on posa "document sense nom", li posem un títol i pitgem la tecla enter** ⏎

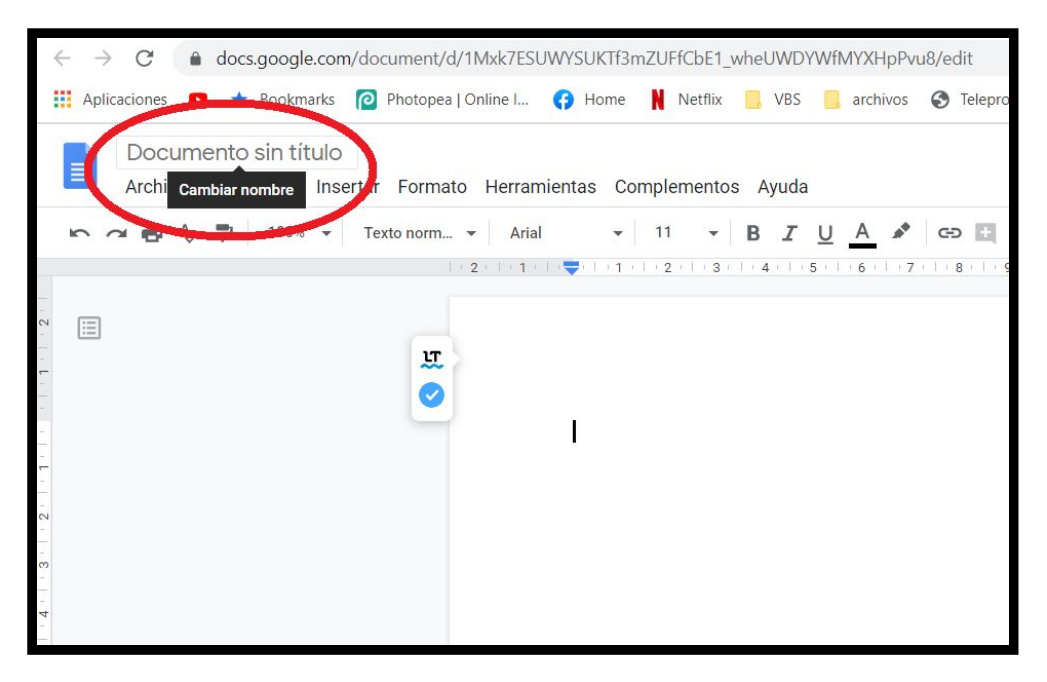

Després, ja podem escriure el que volguem. Fem Clic al bell mig del foli en blanc i escrivim com si fos elemento de lettramientas complementos Ayuda Lauthima modificación s Word o el nostre processador de text habitual.

En aquest cas, fem una petita llista de la compra.

#### **Escriviu tres o quatre línies.**

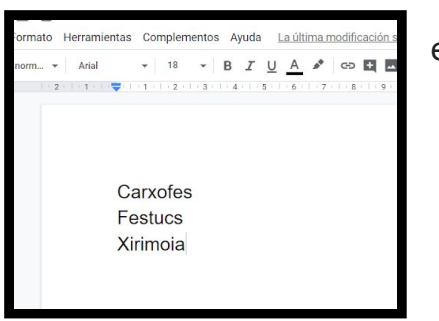

Si us fixeu, a la part superior veureu que teniu els botonets habituals per fer negreta, cursiva, etc. Tot el que sapigueu sobre com fer servir un processador de text ho podeu aplicar aquí també. Si voleu posar en pràctica el que vam aprendre la setmana passada i fer el dictat per veu, és un bon moment.

#### **3. COMPARTIM EL DOCUMENT**

Ara ve el que havíem vingut a fer. Ens fixem que a la part superior dreta hi ha un botó gran blau que posa "compartir". Fem clic amb el botó esquerre del ratolí.

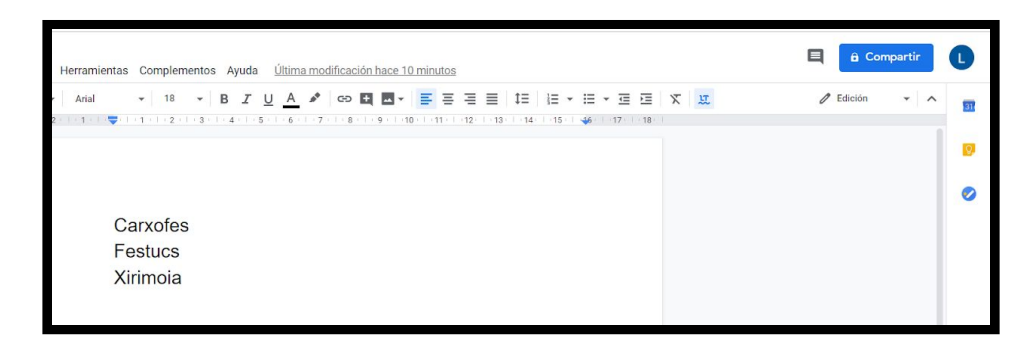

Tot seguit, fem clic a sota de "compartir amb persones i grups" i escrivim el nom del contacte amb qui volem compartir el document. Quan surti la suggerència, cliquem a sobre del contacte que volguem.

```
Després, cliquem a "listo" ("llest") i
automàticament s'enviarà un correu a aquella
persona per avisar-li.
```
Qualsevol dels dos podrà efectuar canvis sobre el text i l'altre sempre tindrà accés a la versió actualitzada amb els últims canvis.

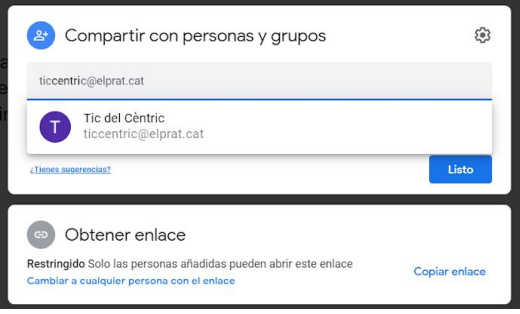

Gràcies! Falta molt poquet perquè deixem anar les píndoles de vacances, així que si us interessa cap tema en concret o ens voleu fer arribar la vostra opinió, aquí estarem!